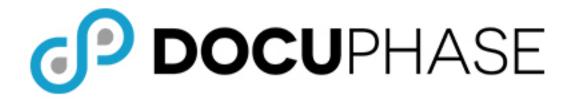

# SSO (Single Sign-On)

## **Configuration Guide**

DocuPhase 6.2 (or later)

Last Revised: November 5, 2019

Copyright © 2019, DocuPhase Corporation. All rights reserved.

#### **DISCLAIMER**

These recommendations are only provided as a general point of reference for system installations, and may need to be adjusted to meet the demands of your specific situation.

DocuPhase has made every effort to ensure that this document is accurate; DocuPhase disclaims liability for any inaccuracies or omissions.

No part of the contents of this publication may be reproduced, transmitted, transcribed, stored in a retrieval system, or translated into any language in any form without written consent from DocuPhase Corporation.

Information in this document is subject to change without notice and does not represent commitment on the part of DocuPhase.

If you find information in this document that is incorrect, misleading, or incomplete, we would appreciate your comments and suggestions.

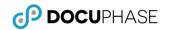

## **Table of Contents**

| Introduction                                                        |    |
|---------------------------------------------------------------------|----|
| Purpose of this Guide                                               | 1  |
| Overview                                                            |    |
| Assumptions                                                         |    |
| MS Windows Authentication                                           | 2  |
| Summary: When DocuPhase is Configured Correctly for Windows         | 3  |
| Claims Authentication – Active Directory Federation Services (ADFS) | 4  |
| A) Set Up ADFS for SQL Server:                                      | 4  |
| B) Add Relying Party Trusts Identifier                              | 5  |
| C) Add Passive Endpoint                                             | 6  |
| D) Add a Claim Rule                                                 | 7  |
| E) Set Authentication                                               | 8  |
| F) Change Default Document(s)                                       | 9  |
| G) Create and add an sso.htm to Root Directory of DocuPhase Server  |    |
| H) Edit the DocuPhase Web Application Config File                   | 10 |
| Confirm that the ADFS Certificate Thumbprint Matches                |    |
| Summary Diagram: When DocuPhase is Configured Correctly for ADFS    |    |
| SAML Configuration - Version 6.2 (and later)                        | 14 |
| A) Identity Provider Configuration                                  | 14 |
| B) DocuPhase Configuration (Service Provider)                       | 15 |
| Configuration Checklist for All Options                             | 15 |
| Troubleshooting                                                     | 16 |
| Issue: If a 401 Error Occurs                                        | 16 |
| Questions or Need Assistance?                                       | 17 |
| Appendices                                                          | 18 |
| Appendix A: Prepare the DocuPhase Database for SSO                  |    |
| Appendix B: Set Up and Synchronize DocuPhase Users                  |    |
| Appendix C: Configure Specific SAML-Based Identity Providers        |    |
| Appendix D: Summary Diagram of Successful SAMI Configuration        | 28 |

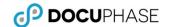

### 1. Revision History

| Item | Release          | Revision | Description                                                                                        | Tracking Notes                                       |
|------|------------------|----------|----------------------------------------------------------------------------------------------------|------------------------------------------------------|
| #    | #                | Date     |                                                                                                    |                                                      |
| 005  | 6.3 and          | 11/05/19 | Removed commenting that was inadvertently left in.                                                 | kb                                                   |
| 004  | later            | 10/14/19 | Complete re-work of the document to include more specific information about Authentication set up. | FLopez/Dev<br>Authentication Article -<br>Confluence |
| 003  | ALL              | 09/23/19 | Update styles as per new style guide (all pages)                                                   | KBennett                                             |
| 002  |                  |          | Add checklist for correct configuration (on page 15)                                               | AWay                                                 |
| 001  | 6.3 and<br>later | 05/01/19 | Added instructions for workaround for enabling IIS App Pool Anonymous Authentication (see page16)  | US29923/<br>EAllen/TW 4                              |
| 000  | ALL              | 04/25/18 | Original                                                                                           | US29396                                              |

© 2019, DocuPhase Corporation.

Revision History

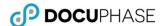

### Introduction

### **Purpose of this Guide**

As more and more organizations require a single sign-on solution, DocuPhase has continued to develop its product to accommodate this growing need – in all its variations. This document has been created and is intended for technical software professionals who want to perform configuration Single Sign-On capability for a client, as well as for Clients who want to do their own SSO configuration.

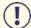

#### **IMPORTANT!**

As of version 6.1, the name of the iSynergy platform was changed to DocuPhase. You may notice some updates and revised files paths have been updated to reflect this change.

Please review the 6.1 Release Notes (in online help or via the DocuPhase Learning Library: https://training.docuphase.com/lesson/docuphase-platform-6-1-release-notes) for more information about the name change.

#### **Overview**

SSO (Single Sign-On) refers to the ability to log into one place, then have those same credentials automatically applied to another software system: preventing users from having to re-authenticate every time the secondary site is accessed.

DocuPhase currently offers the following SSO options and configuration information for the following:

- ✓ Microsoft Windows (with/without ADIS)
- ✓ Active Directory Federated Services (ADFS) Version 6.1 and later
- ✓ Security Assertion Markup Language (SAML) Version 6.2 and later

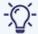

#### TIPS

In this document, you will see the following two terms:

- Identity Provider (IdP) refers to a software system that performs an authentication, then passes a token to the system: providing access to the user (e.g., Onelogin, ADFS/INOVA, Okta, and AzureAD are all Identity Providers).
- Service Provider (SP) refers to the Target software system the user wants to access (e.g., DocuPhase is the Service Provider).

### **Assumptions**

The following must be true in order to successfully configure and implement SSO:

- Personnel assigned to this task is familiar with ADFS Configuration (if not, go to www.microsoft.com for details).
- ✓ **Server Prerequisites** have been installed (refer to DocuPhase Standard Requirements Specification Guide.
- ✓ The **DocuPhase platform** is installed and successfully tested as http.
- ✓ An SSL certificate has been purchased and configured for DocuPhase.
- ✓ Notepad ++ (run as an administrator) is to be used when editing config files.

\*Go to https://en.wikipedia.org/wiki/Certificate\_authority for more information about certificates and how to obtain them

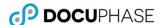

### **MS Windows Authentication**

DocuPhase Supports Windows Authentication via IIS Configuration, as described below.

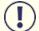

#### **IMPORTANT!**

- Make sure DocuPhase has been configured for SSO (see Appendix A, on page 18).
- Once authentication has been configured, be sure to synchronize DocuPhase Users (see Appendix B, on page 18)

#### In IIS Manager

1) Find and select the appropriate Web Site (usually the Default).

#### In the IIS Section:

2) Double-click (Authentication) to display the Authentication settings window.

#### *In the Authentication settings window:*

- 3) Make the following settings:
  - ✓ Disable the Forms Authentication
  - ✓ Enable the Windows Authentication

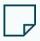

#### NOTE

Option: If ADS is being used, configure DocuPhase ADS Syncing via ADIS Manager

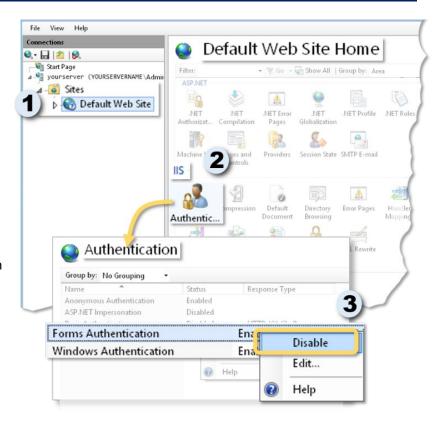

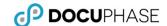

### **Summary: When DocuPhase is Configured Correctly for Windows**

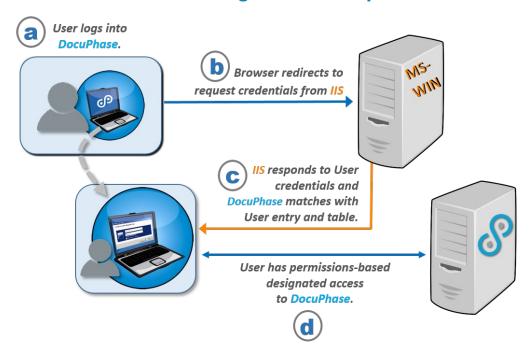

- a) The User navigates to, and logs into the DocuPhase web application (i.e., Service Provider) via HTTPS in browser
- b) The browser redirects the log in information/credentials to the Windows server for authentication.
- c) If/when the Windows server verifies the credentials, a token is sent to notify the DocuPhase server that the User is authorized to use DocuPhase.
- **d)** Once DocuPhase receives the token, the User then has the pre-defined, permissions-based access to DocuPhase.

© 2019, DocuPhase Corporation Page 3 of 28 MS Windows Authentication

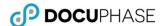

### Claims Authentication – Active Directory Federation Services (ADFS)

DocuPhase supports WS-Federation Claims-based authentication (i.e., authenticating that users are who they claim to be) through ADFS. Active Directory Federation Services (ADFS) is a software component developed by Microsoft, and run on Windows Server operating systems: providing single sign-on access to systems and applications used across an organization. It authenticates users by a combination of usernames and passwords.

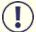

#### **IMPORTANT!**

- Make sure DocuPhase has been configured for SSO (see Appendix A, on page 18).
- Make sure you have at least 1 valid SSL certificate before proceeding (please refer to the DocuPhase SSL Configuration Guide).
- Once authentication has been configured, be sure to synchronize DocuPhase Users (see Appendix B, on page 18)

The process for configuring DocuPhase to work with ADFS as a WS-Federation claims authentication service includes the following:

- A) Set up ADFS in SQL Server (see page 4)
- B) Add Relying Party Trusts Identifier (see page 5)
- C) Add Passive Endpoint (see page 6)
- D) Add a Claim Rule (see page 7)
- E) Set the Authentication (see page 8)

- F) Make Changes in DocuPhase Directory (see page 9)
- G) Add sso.htm to Root Directory (see page 10)
- H) Edit the DocuPhase Web Application Config File (see page 10)
- I) Match Certificate Thumbprint (see page 12)

### A) Set Up ADFS for SQL Server:

Set up ADFS, and make sure you have at least 1 valid SSL certificate before proceeding.

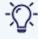

#### **TIPS**

For more information, refer to the following:

- https://docs.microsoft.com/enus/windows-server/identity/activedirectory-federation-services
- The current DocuPhase SSL Configuration and Implementation Guide).

# Once ADFS is Set Up with a Valid SSL Certificate:

In the ADFS Directory ≥

 Select the Relying Party Trusts folder to display the Relying Party Trusts window.

In the Relying Party Trusts window:

 Right-click to display a Properties dialog, then complete sections B through J, as shown below.

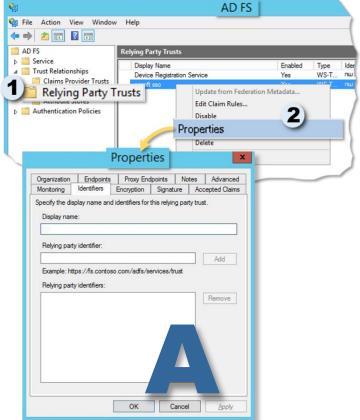

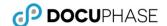

### **B) Add Relying Party Trusts Identifier**

, On the Identifiers tab of the Properties Dialog:

#### In the Relying Party Identifier field:

- 1) Enter the URL of the DocuPhase web server.
- 2) Click Add to add the URL to the list of Relying Party Identifiers.
- 3) Click Apply to save the setting before you to onto the next tab without closing the *Properties* dialog.

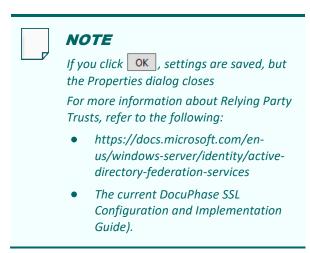

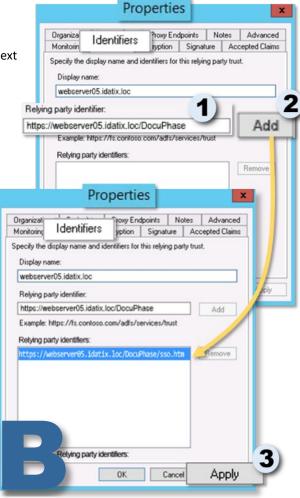

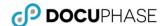

### C) Add Passive Endpoint

On the Endpoints tab of the Properties dialog:

1) Click Add WS-Federation... to display the Edit Endpoint dialog.

In the Edit Endpoint dialog:

- 2) Enter the designated sso.htm page (see page 10 for more information).
- 3) Click OK to close the **Edit Endpoint** dialog and return to the **Endpoints** tab of the **Properties** dialog, with the newly added URL now in the list.

On the Endpoints tab of the Properties dialog:

4) Click OK to save the setting, close the **Properties** dialog.

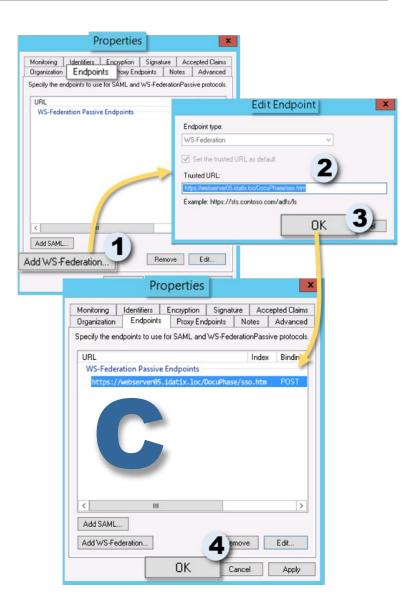

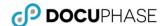

### D) Add a Claim Rule

In the list of Relying Party Trust in the ADFS directory:

 Right-click on the Trust Identifier you added previously (see page 5) to display a list of options.

#### From the list of options:

Select Edit Claim Rules... to display the Edit Claim Rules dialog.

On the Issuance Authorization Rules tab of the Edit Claim Rules dialog:

On the Edit Rule dialog:

- Make sure Name and UPN are selected as the Outgoing Claim Type for the User Principal Name.
- Select the E-Mail Address for the Outgoing Claim Type for the E-Mail Address.
- 6) Click OK to close the *Edit Rule* dialog and return to the *Edit Claim Rules* dialog.

On the Issuance Authorization Rules tab of theEdit Claim Rules dialog:

#### In the Issued Claims field:

- 7) Select Permit for the *Permit Access to All Users* rule.
- 8) Click OK to save the settings and close the *Edit Claims Rules* dialog.

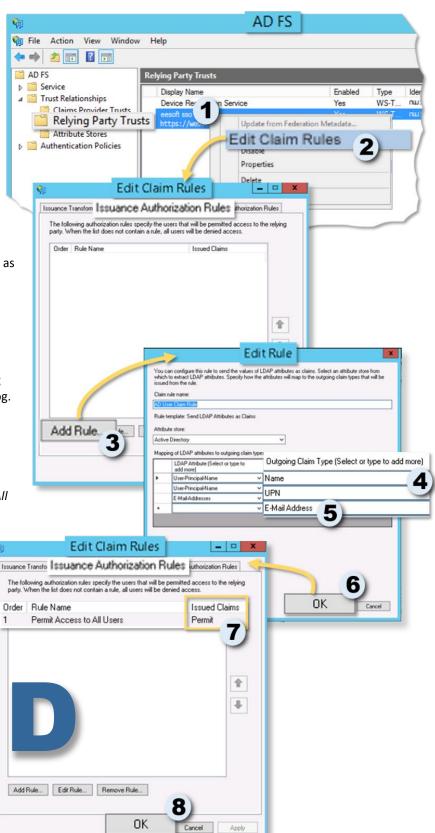

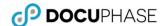

### **E) Set Authentication**

There are two Authentication policies that must be set:

- ✓ Authentication Policies
- ✓ Anonymous Authentication

### E1) Setting Authentication Policies

In order to make the ADFS authentication work within windows applications and with Internet Explorer, you must set the authentication policies within ADFS as follows:

#### In the ADFS Directory ≥

 Select the Authentication Policies folder to display the Authentication Policies Overview window

In the Authentication Policies Overview window:

2) Click **Edit** to display the **Extranet** and **Intranet** settings.

#### In the Intranet section:

3) Enable (✓) Forms Authentication.

# E2) Enabling Anonymous Authentication

The Anonymous Authentication must be enabled so that DocuPhase server IIS app pool can accept the DocuPhase windows service login for HTML5 cache clearing:

Go to Web Site ► DocuPhase ► Web ► Services.

Under the DocuPhase Server name in IIS Manager, in the Web Services Home window:

- Double-click Authentication to display corresponding settings.
- Make sure that the Anonymous
   Authentication is Enabled, but all other
   Authentication settings are Disabled.

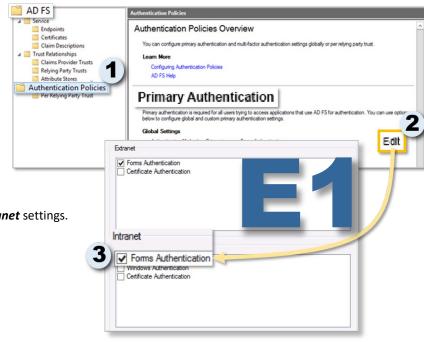

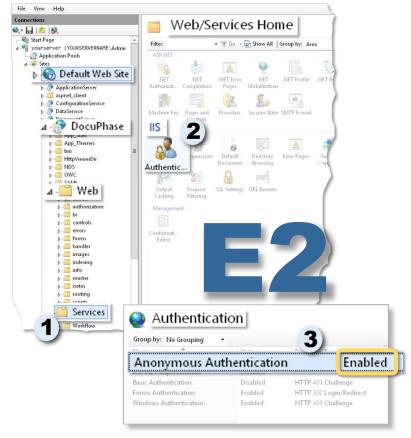

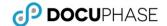

### F) Change Default Document(s)

Changing the Default Document (as described below) is necessary to force all incoming traffic through the Access.aspx page (by default). File View Help

1) Go to Web Site ▶ DocuPhase ▶ Web ▶ Services.

Under the DocuPhase Server name in IIS Manager, in the Web Services Home window:

> Double-click Default Document to display the corresponding window.

In the Default Document window:

3) Right-click on the Default **Document** to display a list of options, then click X Remove to display a confirmation prompt.

#### In the confirmation prompt:

4) Click Yes to delete the selected default document, close the prompt, and return to the **Default Document** window.

> Repeat steps 5 and 6 for each default document in the list.

Once all default documents have been deleted.

5) Right-click on the **Default Document** to display the list of options, then select Add... to display the Add Default Document dialog.

Use

N

- 6) Enter "sso.htm" as the default document
- 7) Click OK to save the new default document, and close the dialog.

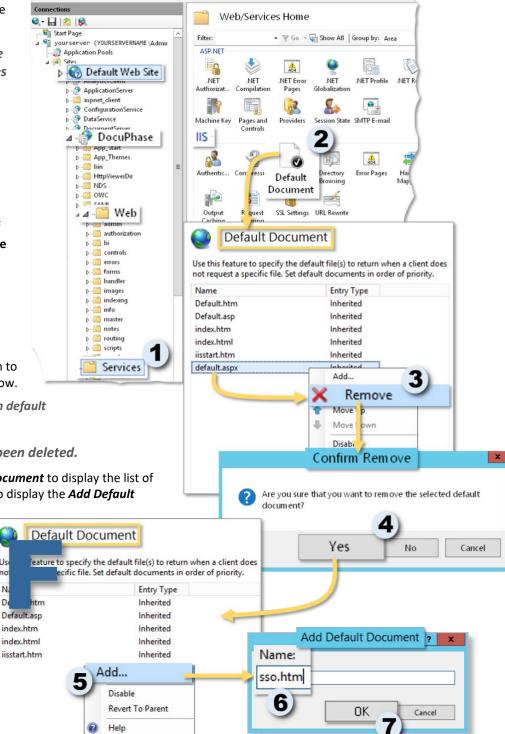

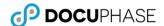

### G) Create and add an sso.htm to Root Directory of DocuPhase Server

1) Create the sso.htm file with the following contents:

2) Add the sso.htm file to the root directory for DocuPhase Server (e.g., C:\Program Files\DocuPhase\DocuPhase Server).

### H) Edit the DocuPhase Web Application Config File

In the DocuPhase Server web.config file (generally located here: C:\Program Files\DocuPhase\DocuPhase Server):

Make the following changes:

|    | Starting at Line(s) | Action                  | Content for Change                                                                                                    |
|----|---------------------|-------------------------|----------------------------------------------------------------------------------------------------|
| 1) | 10                  | Uncomment lines 10 and  | ***********************************</th                                                                                                    |
|    | and                 | 11                      | ** Sections needed for Claims Authentication                                                                                                    |
|    | 11                  |                         | ******************                                                                                                    |
|    |                     |                         | <pre></pre>                                                                                                    |
| 2) | 99                  | Set the following:      | ***********************************</th                                                                                                    |
|    |                     | ✓ authentication mode = | ** For Claims Authentication set the mode to None **                                                                                                    |
|    |                     | none                    | ******************                                                                                                    |
|    |                     | ✓ defaultUrl to         | <authentication mode="&lt;mark&gt;None&lt;/mark&gt;"></authentication>                                                                                                    |
|    |                     | Access.aspx:            | <pre><forms defaulturl="web/authorization/Access.aspx" loginurl="web/authorization/Access.aspx" protection="Validation" requiressl="false" slidingexpiration="true" timeout="120"></forms></pre> |
|    |                     |                         |                                                                                                    |

Edit the DocuPhase Web Application Config file (continued on next page)

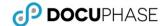

| Starting at |        |                    |
|-------------|--------|--------------------|
| Line(s)     | Action | Content for Change |

Edit the DocuPhase Web Application Config file (continued)

|    |     | I                           | T.,                                                                                                    |
|----|-----|-----------------------------|----------------------------------------------------------------------------------------------------|
| 3) | 269 | <u>Uncomment</u> to include | <br ***********************************                                                                                               |
|    |     | modules                     | ** 1/1                                                                                                    |
|    |     |                             | ** When enabling Claims authentication uncomment these modules. **                                                                    |
|    |     |                             | mountes.                                                                                                    |
|    |     |                             | ************************                                                                                                    |
|    |     |                             | ->                                                                                                    |
|    |     |                             | <pre><add <="" name="RedirectFederationAuthenticationModule" pre=""></add></pre>                                                      |
|    |     |                             | type="iDatix.Web.RedirectFederationAuthenticationModule" />                                                                           |
|    |     |                             | <add <="" name="SessionAuthenticationModule" td=""></add>                                                                             |
|    |     |                             | type="System.IdentityModel.Services.SessionAuthenticationModule,                                                                      |
|    |     |                             | System.IdentityModel.Services, Version=4.0.0.0, Culture=neutral, PublicKeyToken=b77a5c561934e089" preCondition="managedHandler" />    |
| 4) | 200 |                             | ***********************************</td                                                                                               |
| 4) | 300 | Uncomment the section       |                                                                                                    |
|    |     | and edit the data*          | ** For Claims Authentication set the mode to None **                                                                                  |
|    |     | (highlighted in yellow)     | ****************                                                                                                    |
|    |     |                             | <pre><location path="FederationMetadata"></location></pre>                                                                            |
|    |     |                             | <system.web></system.web>                                                                                                    |
|    |     |                             | <authorization></authorization>                                                                                                    |
|    |     |                             | <allow users="*"></allow>                                                                                                    |
|    |     |                             |                                                                                                    |
|    |     |                             |                                                                                                    |
|    |     |                             |                                                                                                    |
|    |     |                             | <pre><system.identitymodel></system.identitymodel></pre>                                                                              |
|    |     |                             | <identityconfiguration></identityconfiguration>                                                                                       |
|    |     |                             | <audienceuris></audienceuris>                                                                                                    |
|    |     |                             | <pre><add value="https://idatix056.idatix.loc/DocuPhase/"></add></pre>                                                                |
|    |     |                             |                                                                                                    |
|    |     |                             | <pre><issuernameregistry <="" pre="" type="System.IdentityModel.Tokens.ConfigurationBasedIssuerNameRegis"></issuernameregistry></pre> |
|    |     |                             | try, System.IdentityModel, Version=4.0.0.0, Culture=neutral,                                                                          |
|    |     |                             | PublicKeyToken=b77a5c561934e089">                                                                                                    |
|    |     |                             | <trustedissuers></trustedissuers>                                                                                                    |
|    |     |                             | <add< td=""></add<>                                                                                                    |
|    |     | ,                           | <pre>thumbprint="da72de2b19ae0786ee782ee9330637a67dfd59ef" name="https://domain.idatix.loc/ADFS/services/trust" /&gt;</pre>           |
|    |     |                             |                                                                                                    |
|    |     |                             |                                                                                                    |
|    |     |                             | <pre><certificatevalidation certificatevalidationmode="None"></certificatevalidation></pre>                                           |
|    |     |                             |                                                                                                    |
|    |     |                             |                                                                                                    |
|    |     |                             | <system.identitymodel.services></system.identitymodel.services>                                                                       |
|    |     |                             | <federationconfiguration></federationconfiguration>                                                                                   |
|    |     |                             | <pre><cookiehandler requiressl="false"></cookiehandler></pre>                                                                         |
|    |     |                             | <pre><wsfederation <="" passiveredirectenabled="true" pre=""></wsfederation></pre>                                                    |
|    |     |                             | issuer="https://domain.idatix.loc/ADFS/ls"                                                                                            |
|    |     |                             | <pre>realm="https://idatix056.idatix.loc/DocuPhase/" requireHttps="false" /&gt;</pre>                                                 |
|    |     |                             | <pre></pre>                                                                                                    |
|    |     |                             | <pre></pre> <pre></pre>                                                                                                    |
|    |     |                             | 1, 5,5 5 cc 1 deliter 5, 10 de 1 - 5 c. 1 v 1 c c 5 /                                                                                 |

<sup>\*</sup> domain.idatix.loc is the host name of the ADFS server and idatix056.idatix.loc is the host name of the DocuPhase web server .

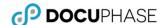

AD FS

4/5/2017

General Details Certification Path

Signature hash algorithm

Show: <All>

Valid from

Valid to Subject

Public key Thumborint algorithm

Thumbprint

4/5/2018

ADFS Signing - adfs. 13. September 2020 ...

13. September 2021...

ADFS Signing - adfs.leastprivil...

75 19 04 57 09 12 03 27.,

Certificate

### I) Confirm that the ADFS Certificate Thumbprint Matches

👣 File 🛮 Action View Window Help

Certificates

AD FS

Endpoints

🧻 Relying Party Trusts

🧀 Per Relying Party Trust

ADFS Single Sign-on only works when the ADFS Thumbprint matches the one that's in the DocuPhase Server web.config file:

> 1) Go to **AD FS Manager ADFS** Service Certificates.

In the Certificates window:

2) Right-click the primary token signing Attribute Stores

Authentication Policies certificate to display a list of options then choose View Certificate to display the Certificates dialog.

In the Thumbprint field of the Details tab of the Certificates dialog:

- View and copy the thumbprint (e.g., 5730d7cd5d4003c468120590dd5c33c3e7f4e).
- 4) Go to and open the DocuPhase Server web.config file (generally located here: C:\Program Files\DocuPhase\DocuPhase Server).

DocuPhase Server web.config file

- 5) Find the thumbprint value and make sure it matches the thumbprint of the **ADFS Token Signing** certificate you just viewed (step 2 above).
  - If it does not match, copy and paste the thumbprint from the Certificates Details tab (step 2 above).

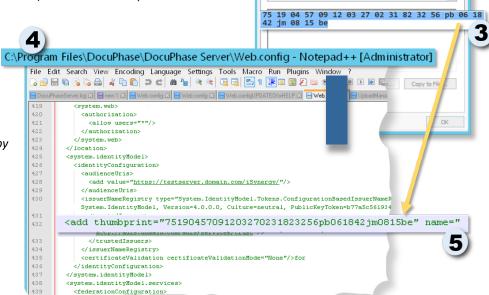

Service communications

Help

Token-sid

CN=domain.idatix.loc, OU=I... CN=ca.idatix.loc, DC=idati.

CN=ADFS Encryption - dom... CN=ADFS Encryption - do

View Certificate.

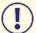

#### **IMPORTANT!**

- Remember, if the Thumbprint does not match, ADFS Single Sign-on-will not work.
- When you copy and paste the Thumbprint from the Windows Certificate window, there may be extra characters/elements that get copied as well. To make sure you have just the appropriate information copied, use the following procedure to verify that you have the appropriate code copied and pasted.
  - a) Open the file in Notepad++.

- c) Remove any extraneous characters (see Example below)
- b) Go to Select Encoding Encode in ANSI.

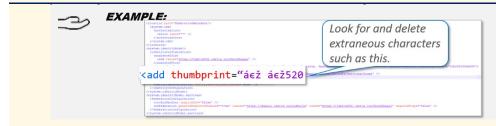

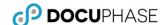

### **Summary Diagram: When DocuPhase is Configured Correctly for ADFS**

The flow of control for DocuPhase authentication with ADFS properly configured looks like this:

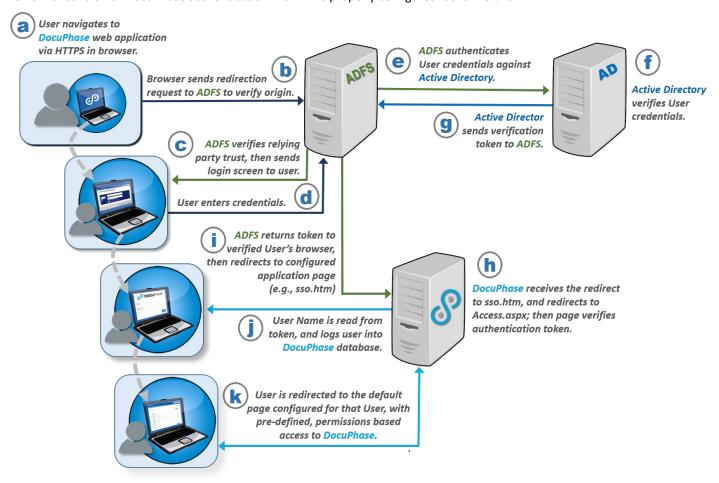

- a) The User Navigates to DocuPhase web application (i.e., Service Provider) via HTTPS in browser
- b) ADFS receives a redirection request from the browser, and verifies the origin of the request
- c) If the origin of the request is configured as a relying party trust within ADFS (– see Section B, on page 5), ADFS displays the login screen to the user; otherwise an error appears.
- d) When the ADFS Login screen appears, the User logs in with credentials.
- e) ADFS sends credentials to Active Directory for authentication.
- f) Active Directory checks and authenticates the User's credentials.
- g) If the user is authenticated, ADFS sends an authentication token (in the form of a cookie) to the User's browser; then issues a redirect to the application page configured within ADFS (e.g., for DocuPhase it redirects to sso.htm see Section G, on page 10)
- h) When DocuPhase receives the redirect to sso.htm, the application immediately redirects to Access.aspx; the page then verifies that a valid authentication token exists.
- i) If the authentication is verified, ADFS sends the token to the verified User's browser, after which the browser is redirected to configured application page (e.g., sso.htm see Section G, on page 10), and attempts to log in that user to the DocuPhase database.
- j) DocuPhase reads the User Name is read from token, User entry existence in the DocuPhase Database is verified, and the User is logged into DocuPhase.
- k) The User is redirected to the default page configured, and then has to pre-defined and permissions-based access to DocuPhase.

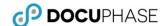

### **SAML Configuration - Version 6.2 (and later)**

The Security Assertion Markup Language (SAML) is used to allow security log in information to be shared between two or more computers across a network: letting one computer perform certain security functions for one or more devices. It performs two roles:

- ✓ **Authentication**: Confirming that users are who they say they are
- ✓ Authorization: Confirming that users have rights/permissions to access certain systems or content

DocuPhase has developed SAML integration for customers who require Commercial Off-The-Shelf (COTS) packages to support single sign-on: giving their IT staff a centralized way to manage users and permissions.

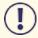

#### **IMPORTANT!**

SAML must be configured for DocuPhase BEFORE any SAML-based Identity Provider can be configured to work with DocuPhase for Single Sign-On.

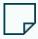

#### NOTE

References to "{mycompany}.docuphase.com" indicate a general pattern (not literal use) when setting configurations.

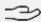

#### ⊃<sub>></sub> EXAMPLE

If your company's DocuPhase address is orgname.docuphase.com/docuphase, then use "orgname" in place of {mycompany} in the instructions on the following pages.

The process for configuring DocuPhase to work with SAML includes the following:

- A) SAML Configuration for the Identity Provider System (see below))
- B) DocuPhase Service Provider Configuration (see page 28)

### A) Identity Provider Configuration

For Single Sign-on in DocuPhase, you can configure any of the Identity Providers listed below:

- Azure AD (see page Appendix B1 on page 19)
- Okta (see page Appendix B2 on page 21)
- onelogin (see page Appendix B3 on page 24)

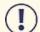

#### **IMPORTANT!**

For any Identity Provider not listed above, please contact DocuPhase for assistance (see page 17).

Remember that when you have finished the Identity Provider configuration, there is information used there, that must also be used in the DocuPhase SSO configuration. Therefore, please make a note of the following for use in the DocuPhase SAML configuration:

- ✓ PartnerIdentityProvider
- ✓ Metadata entityID
- √ Identity Provider Url
- ✓ Partner certificate (in the Identity Provider's metadata)

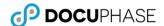

### **B) DocuPhase Configuration (Service Provider)**

*In Notepad ++:* 

- 1) Browse to and open the DocuPhase saml.config file.
- 2) Add a <PartnerIdentityProvider> entry for the Identity Provider.
- 3) Set Name value to the metadata entityID.
- 4) Set the Identity Provider Url to the Identity Provider single sign-on URL.
- 5) Set the SingleLogoutServiceURL to the Identity Provider single logout URL.
- 6) Copy the partner certificate information (from the Identity Provider metadata), then paste it into the SAML config file (as shown below).
- 7) Save the saml.config file.

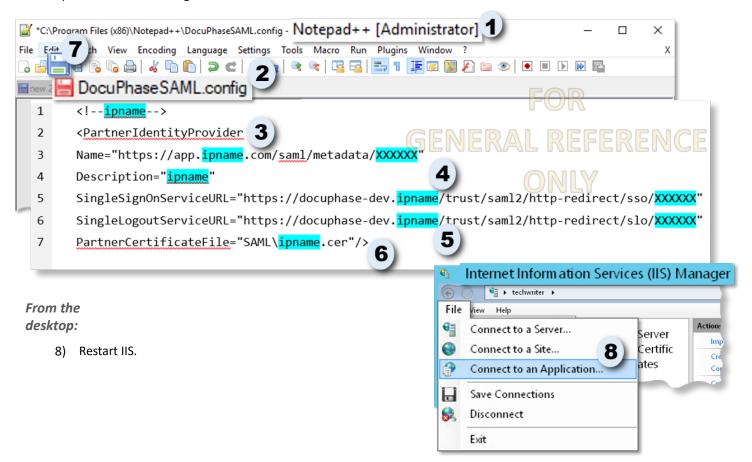

### **Configuration Checklist for All Options**

Use the following checklist to make sure all necessary settings are in place for any successful configuration of SSO.

- ✓ Make sure Single Sign On is enabled in the dob DocuPhase Database (SQL) config table.
- ✓ Make sure ADIS is enabled in DocuPhase Service Config file
- ✓ Make sure **IIS authentication** is set up as follows:
  - Server ▶sites ▶default web sites ▶Docuphase ▶authentication (only need Windows Authentication enabled)
  - Server ▶ sites ▶ default web sites ▶ Docuphase ▶ web-> services-> authentication (only need Anonymous Authentication enabled)
  - Check IE Trusted Sites Custom config for correct authentication

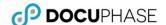

### **Troubleshooting**

#### Issue: If a 401 Error Occurs...

When setting up DocuPhase to use SSO, the DocuPhase site *only uses Windows Authentication*. This disables *Anonymous and Forms authentications*: preventing DocuPhase Service from calling on the subdirectory DocuPhase/Web/Services, and causing a 401 error.

However, there is a simple workaround for this issue as shown below:

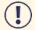

#### **IMPORTANT!**

The procedure described below is only necessary AFTER enabling SSO using the DocuPhase SSO Configuration Guide.

The workaround for this issue is to configuring the DocuPhase server IIS app pool to accept the DocuPhase windows service login attempts for HTML5 cache clearing, as shown below.

Under the DocuPhase Server name in IIS Manager:

1) Go to Sites▶ Default WebSite ▶ DocuPhase▶ Web

▶Services.

In the Services window:

- 2) Double-click Authentication to display corresponding settings.
- Make sure that the Anonymous
   Authentication is Enabled, but all other
   Authentication settings are Disabled (as shown in image).

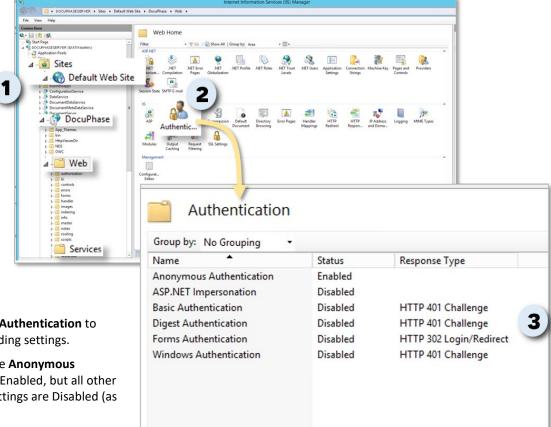

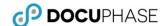

### **Questions or Need Assistance?**

If you have specific questions or need assistance with the configuration of SSO and/or a specific Identity Provider, please contact DocuPhase at any of the following:

Email: support@docuphase.com

Phone: (727) 441-8228

Website: https://www.docuphase.com/contact-us

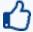

#### **BEST PRACTICE**

When sending an email please use the following format:

- In the Subject line: "Request for information about 6.3 Upgrade"
- In the Body of the email:
  - Give a brief description of the information you are looking to obtain.
  - Provide the best contact name, phone number, and email address.

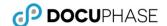

### **Appendices**

### Appendix A: Prepare the DocuPhase Database for SSO

Regardless of the Authentication type that you are configuring, you MUST make the following setting:

In the DocuPhase SQL Config table:

Make sure the Single Sign-on setting is set to "true".

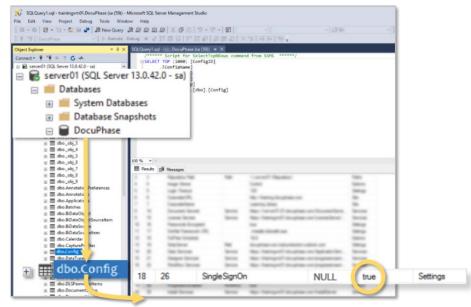

### Appendix B: Set Up and Synchronize DocuPhase Users

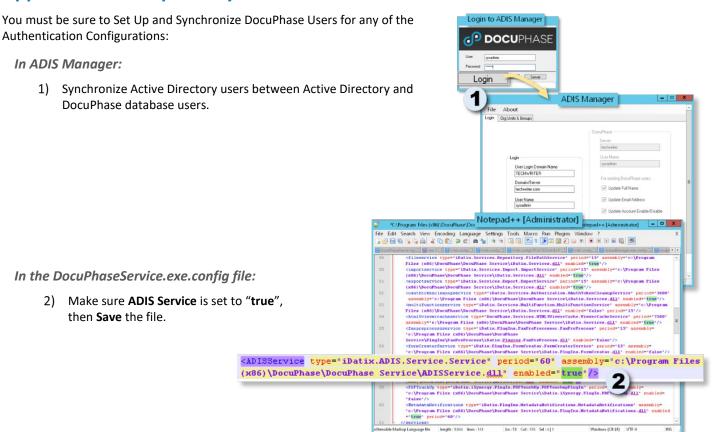

Appendix B: Set Up and Synchronize DocuPhase Users (continued)

© 2019, DocuPhase Corporation Page 18 of 28 Appendices

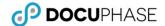

#### Appendix B: Set Up and Synchronize DocuPhase Users (continued)

For IIS Manager under the designated Server:

- 3) Enable both of the following items:
  - ✓ Anonymous Authentication
  - ✓ Windows Authentication

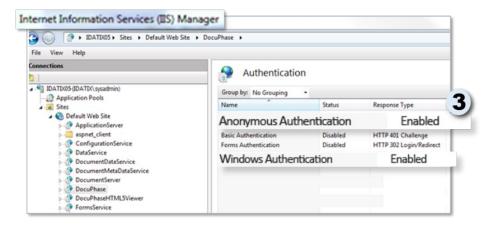

### **Appendix C: Configure Specific SAML-Based Identity Providers**

The following information provides a description of how to configure the following Identity Providers for DocuPhase Single Sign-on

- C1) Azure AD (see below)
- C2) Okta (see page 21)
- C3) onelogin (see page 24)

### C1) Configure Azure AD

Use the following information (both sections A and B) to configure Azure AD as a SAMLE Identity Provider for DocuPhase.

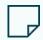

#### NOTE

When you see the term "Service Provider" referred to in any Identity Provider-specific instruction information, remember that DocuPhase is the Service Provider

#### a) Set up basic SAML Configuration for Azure AD as an Identity Provider

Please go to the Microsoft Azure AD for Single Sign-on Configuration documentation found via the following link: <a href="https://docs.microsoft.com/en-us/azure/active-directory/manage-apps/configure-single-sign-on-non-gallery-applications">https://docs.microsoft.com/en-us/azure/active-directory/manage-apps/configure-single-sign-on-non-gallery-applications</a>

C1) Configure Azure AD (continued on next page)

© 2019, DocuPhase Corporation Page 19 of 28 Appendices

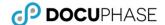

#### C1) Configure Azure AD (continued)

#### b) Make changes to the web.config and saml.config files

Once you have complete the procedure detailed in the link in Section A, you'll need to use Note++ as an Administrator to make changes in both the web.config and SAML.config files, as described below:

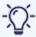

#### **TIPS**

The web.config and saml.config files are generally located at: C:\Program IFiles\DocuPhase\DocuPhase Server\Web.config).

#### ✓ Web.config

#### In Notepad++:

- 1) Open the web.config file.
- 2) Set the Authentication Mode to "None".
- 3) Set Authentication access to "Allow Users".
- 4) Enter the Azure AD Identifier/PartnerIdentityProvider (used in section A) as the URL for the SAMLIdentityProvider key.
- 5) Uncomment to set the "defaultDocument".

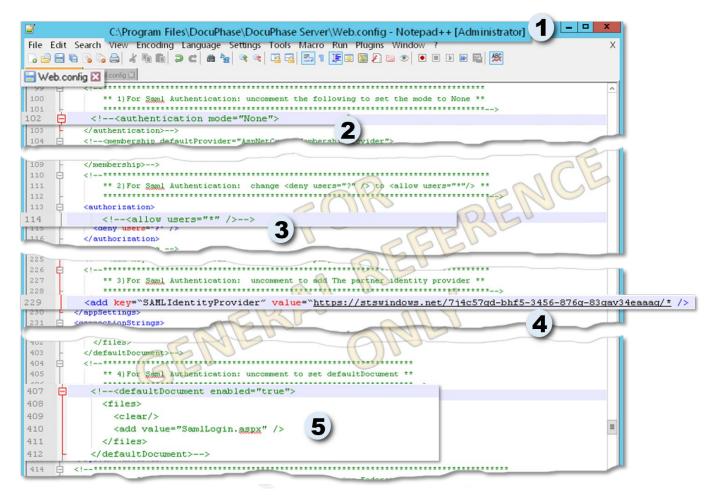

C1) Configure Azure AD (continued on next page)

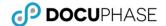

#### C1) Configure Azure AD (continued)

#### ✓ Saml.config

#### In Notepad++:

- 1) Open the saml.config file.
- 2) Use the information entered in the Azure Instructions (see section A on page 19) to enter the following in the saml.config file:
  - Partner Identity Provider
  - SingleSignOn and SingleLogout URLs

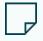

#### NOTE

For DocuPhase, the Single Sign URL and the Single Logout URL are the same.

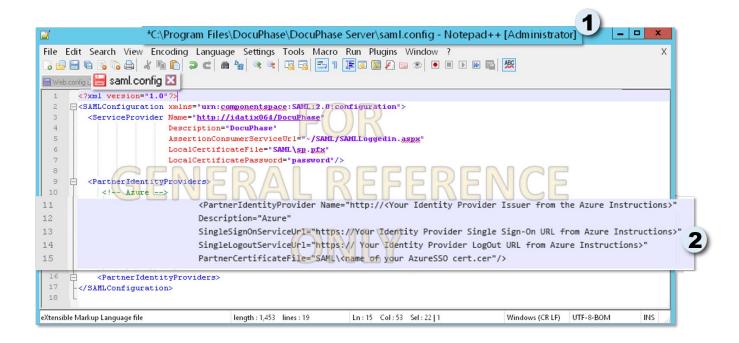

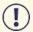

#### **IMPORTANT!**

Once both the web.config and saml.config files are edited (as described above), restart both DocuPhase and IIS.

### C2) Configure Okta

Use the following information (both sections A and B) to configure Okta as a SAMLE Identity Provider for DocuPhase.

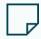

#### NOTE

When you see the term "Service Provider" referred to in any Identity Provider-specific instruction information, remember that DocuPhase is the Service Provider

#### a) Set up basic SAML Configuration for Okta as an Identity Provider

Please go to the Okta Single Sign-on Configuration documentation found via the following link:

https://developer.okta.com/docs/guides/saml-application-setup/overview/

C2) Configure Okta (continued on next page)

© 2019, DocuPhase Corporation Page 21 of 28 Appendices

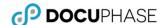

#### C2) Configure Okta (continued)

#### b) Make changes to web.config and saml.config files

Once you have complete the procedure detailed in the link in Section A on the previous page, you'll need to use Note++ as an Administrator to make changes in both the web.config and SAML.config files, as described below:

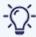

#### **TIPS**

The web.config and saml.config files are generally located at: C:\Program Files\DocuPhase\DocuPhase Server\Web.config).

#### ✓ Web.config

#### In Notepad++:

- 1) Open the web.config file.
- 2) Set the Authentication Mode to "None".
- 3) Set Authentication access to "Allow Users".
- 4) Enter the Okta Identifier/PartnerIdentityProvider (used in section A) as the URL for the SAMLIdentityProvider key.
- 5) Uncomment to set the "defaultDocument".

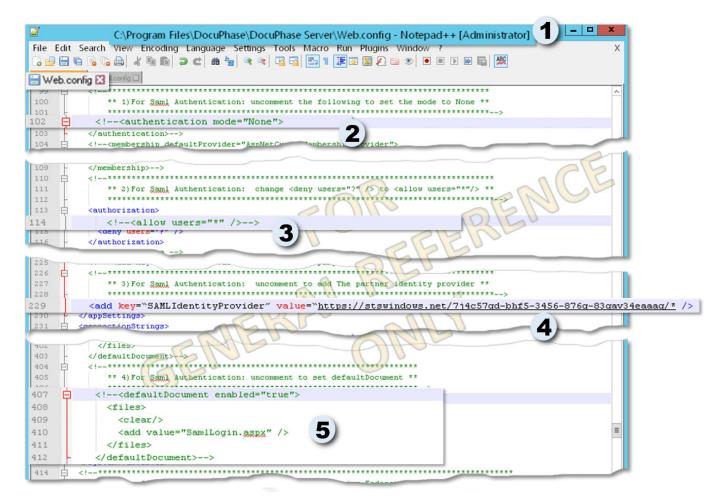

C2) Configure Okta (continued on next page)

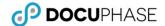

#### C2) Configure Okta (continued)

#### ✓ Saml.config

#### In Notepad++:

- 1) Open the saml.config file.
- 2) Use the information entered in the Okta Instructions (see section A on page 21) to enter the following in the saml.config file:
  - Partner Identity Provider
  - SingleSignOn and SingleLogout URLs

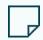

#### NOTE

For DocuPhase, the Single Sign URL and the Single Logout URL are the same.

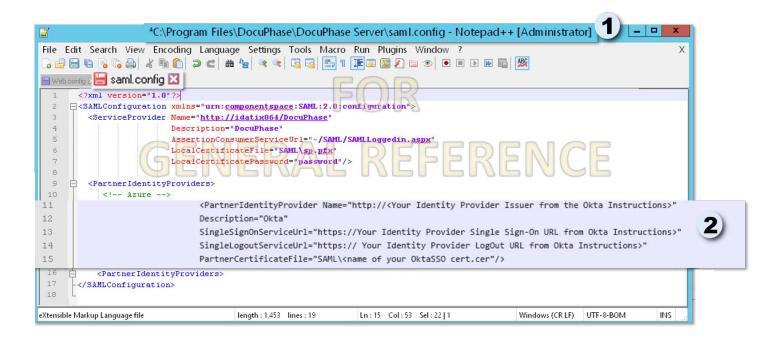

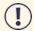

#### IMPORTANT!

Once both the web.config and saml.config files are edited (as described above), restart both DocuPhase and IIS.

Appendix C: Configure Specific SAML-Based Identity Providers (continued on next page)

Appendix C: Configure Specific SAML-Based Identity Providers (continued on next page)

### C3) Configure onelogin

Once you are logged into Onelogin:

1) Go Apps ► Find Apps do display the applications search screen.

## In the search field at the top of the Find Apps screen:

2) Enter "**SAML**" to find related applications.

#### From the search results:

3) Select **SAML Test Connector (IdP)** to display the Portal settings.

## Set Display Name and Add the DocuPhase Logo for Portal

#### For Portal settings:

- 4) Enter "DocuPhase" as the Display Name; make sure the **Visible in portal** option is green (i.e., on).
- 5) Drag and drop the **DocuPhase logo** from its location into the appropriate location (i.e., either rectangular or square).
- 6) Click save to store the settings.

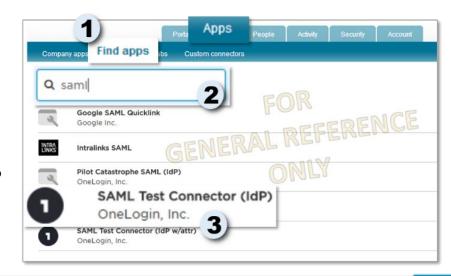

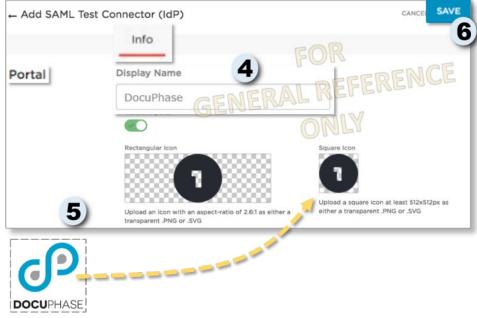

C3) Configure onelogin (continued on next page)

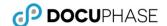

C3) Configure onelogin (continued)

### **Set Application Details**

On the Application page:

7) Make the following settings:

| In this field                   | Enter this                                                          |  |
|---------------------------------|---------------------------------------------------------------------|--|
| Audience                        | https://{mycompany}.docuphase.com/DocuPhase                         |  |
| Recipient                       | https://{mycompany}.docuphase.com/DocuPhase/SAML/SAMLLoggedin.aspx  |  |
| ACS (Consumer) URL<br>Validator |                                                                     |  |
| ACS (Consumer) URL              |                                                                     |  |
| Single Logout URL               | https://{mycompany}.docuphase.com/DocuPhase/SAML/SAMLLoggedout.aspx |  |

8) Click SAVE to store the settings.

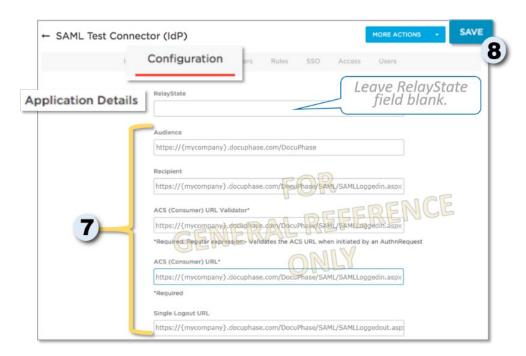

C3) Configure onelogin (continued on next page)

© 2019, DocuPhase Corporation Page 25 of 28 Appendices

**DOCUPHASE** 

C3) Configure onelogin (continued)

### **Configure Signature Algorithm**

In the SAML Signature Algorithm field on the SSO link page:

- 9) Select SHA-256.
- 10) Click save to store the settings.

# Download the Identity Provider Metadata

In the More Actions drop down:

11) Select SAML Metadata\* to download the Identity Provider metadata that is used to configure the Service Provider (DocuPhase).

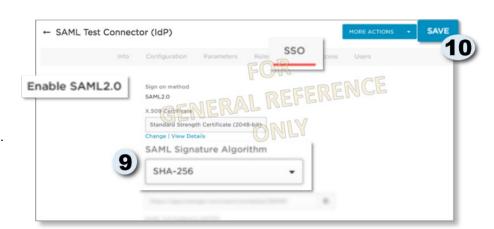

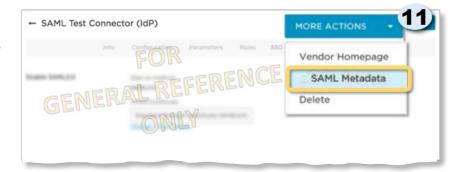

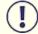

#### **IMPORTANT!**

You need to make any necessary configuration changes for users or roles within the Identity Provider's system to allow users to access the DocuPhase application.

Onelogin - Download the Identiry Provider Metadata (continued on next page)

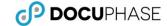

#### Onelogin - Download the Identiry Provider Metadata (continued)

#### Sample metadata.xml:

```
<?xml version="1.0"?>
<EntityDescriptor xmlns="urn:oasis:names:tc:SAML:2.0:metadata"</pre>
entityID="https://app.onelogin.com/saml/metadata/764180">
<IDPSSODescriptor xmlns:ds="http://www.w3.org/2000/09/xmldsig#"</pre>
protocolSupportEnumeration="urn:oasis:names:tc:SAML:2.0:protocol">
<KeyDescriptor use="signing">
<ds:KeyInfo xmlns:ds="http://www.w3.org/2000/09/xmldsig#">
<ds:X509Data>
<ds:X509Certificate>MIIEHTCCAwWgAwIBAgIUWOK5y1IXpcktUcXLJoBJvNR3Av8wDQYJKoZIhvcNAQEF
BQAwWjELMAkGA1UEBhMCVVMxEjAQBgNVBAoMCURvY3VQaGFzZTEVMBMGA1UECwwM
T251TG9naW4gSWRQMSAwHgYDVQQDDBdPbmVMb2dpbiBBY2NvdW50IDEyMjI3NTAe
IHr0RvHc++gvIpU+hhX/eAwuD7WZwlKTJIuHGG6yIflDFjAHm1ycjEC17X6JL13o
9hk+Pnw3jQH1mYJ5i2C7xpKokJl0qjqMzYeKJtEyJLrTAJuFiG37ZbWfsArqkzsM
PJeyDhDf/AcM2ZzxLhf+BapU6yvCWxHyR8Y39R/aTwLJD7eunbQ8o5cQsNtjJUvT
Sw==</ds:X509Certificate>
</ds:X509Data>
</ds:KeyInfo>
</KeyDescriptor>
<SingleLogoutService Binding="urn:oasis:names:tc:SAML:2.0:bindings:HTTP-Redirect"</pre>
Location="https://docuphase-dev.onelogin.com/trust/saml2/http-redirect/slo/764180"/>
<NameIDFormat>urn:oasis:names:tc:SAML:1.1:nameid-format:emailAddress</NameIDFormat>
<SingleSignOnService Binding="urn:oasis:names:tc:SAML:2.0:bindings:HTTP-Redirect"</pre>
Location="https://docuphase-dev.onelogin.com/trust/saml2/http-redirect/sso/764180"/>
<SingleSignOnService Binding="urn:oasis:names:tc:SAML:2.0:bindings:HTTP-POST"</pre>
Location="https://docuphase-dev.onelogin.com/trust/saml2/http-post/sso/764180"/>
<SingleSignOnService Binding="urn:oasis:names:tc:SAML:2.0:bindings:SOAP" Location="https://docuphase-</pre>
dev.onelogin.com/trust/saml2/soap/sso/764180"/>
</IDPSSODescriptor>
</EntityDescriptor>
```

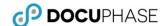

### **Appendix D: Summary Diagram of Successful SAML Configuration**

The following diagram shows successful single sign-on for any of the SAML Identity Providers described in Appendix C.

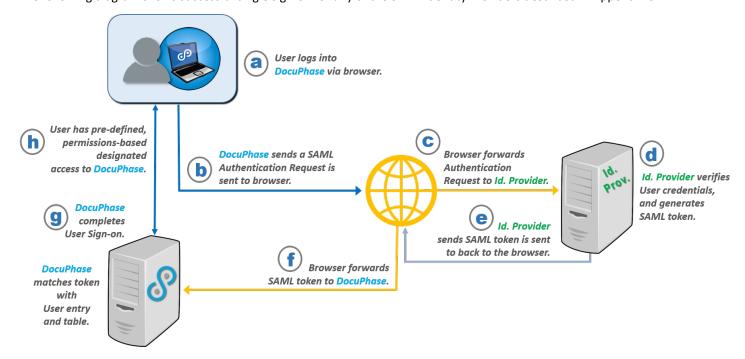

- a) The User navigates to, and logs into the DocuPhase web application (i.e., Service Provider) via HTTPS in browser
- **b)** DocuPhase then sends a request for SAML Authentication to the browser.
- c) The browser forwards the authentication request to the Identity Provider.
- **d)** Identity Provider verifies the User's credentials, and generates a SAML token based on successful verification.
- e) Identity Provider then sends the SAML token to the browser.
- f) The browser then forwards the SAML token from Identity Provider to DocuPhase.
- g) DocuPhase reads the User Name is read from the token, User entry existence in the DocuPhase Database is verified, and the User is logged into DocuPhase.
- h) The User then has pre-defined, permissions-based access to DocuPhase.